# **Gira X1 Configuration de commande audio avec trivum**

### **Gira X1 Audio control setup with trivum**

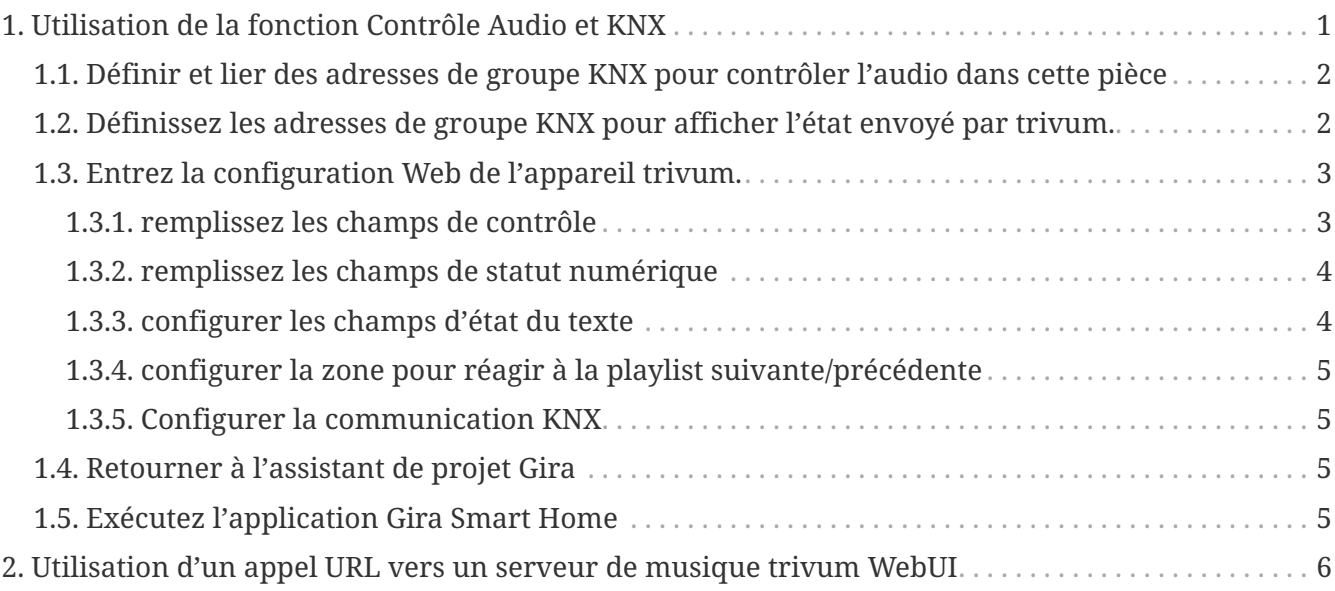

## <span id="page-0-0"></span>**1. Utilisation de la fonction Contrôle Audio et KNX**

Si vous souhaitez un contrôle audio direct sans utiliser [trivum WebUI,](#page-5-0) allez dans l'assistant de projet Gira et insérez un élément "Audio control" dans votre projet.

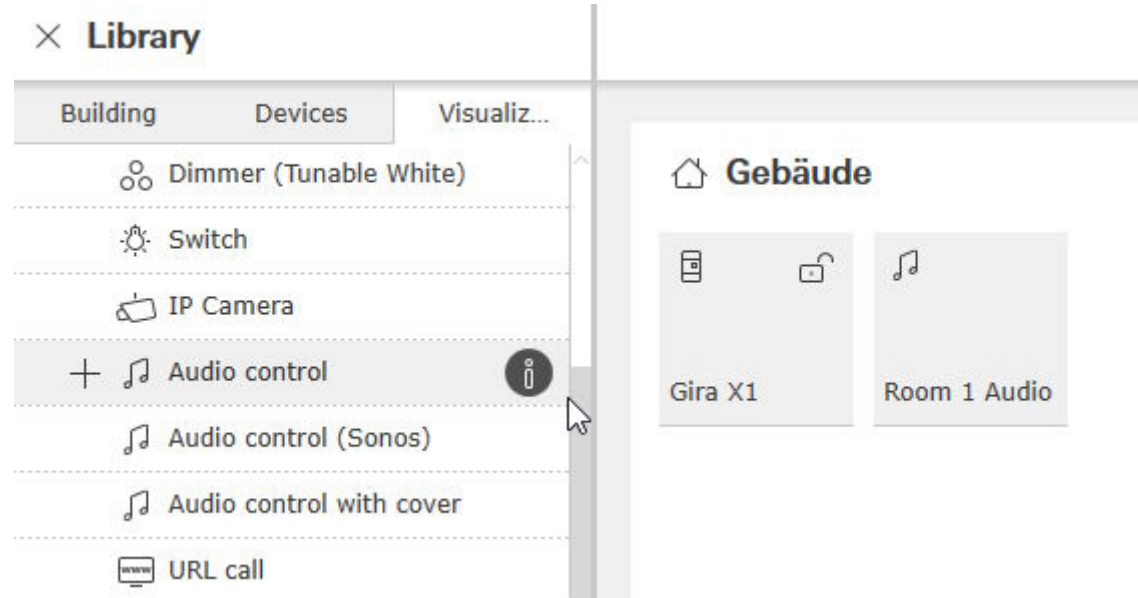

Vous avez besoin d'un élément par pièce, alors nommez le premier "Room 1 Audio".

### <span id="page-1-0"></span>**1.1. Définir et lier des adresses de groupe KNX pour contrôler l'audio dans cette pièce**

Ceci est un tableau avec des exemples d'adresses de groupe. Ajustez-les comme vous le souhaitez.

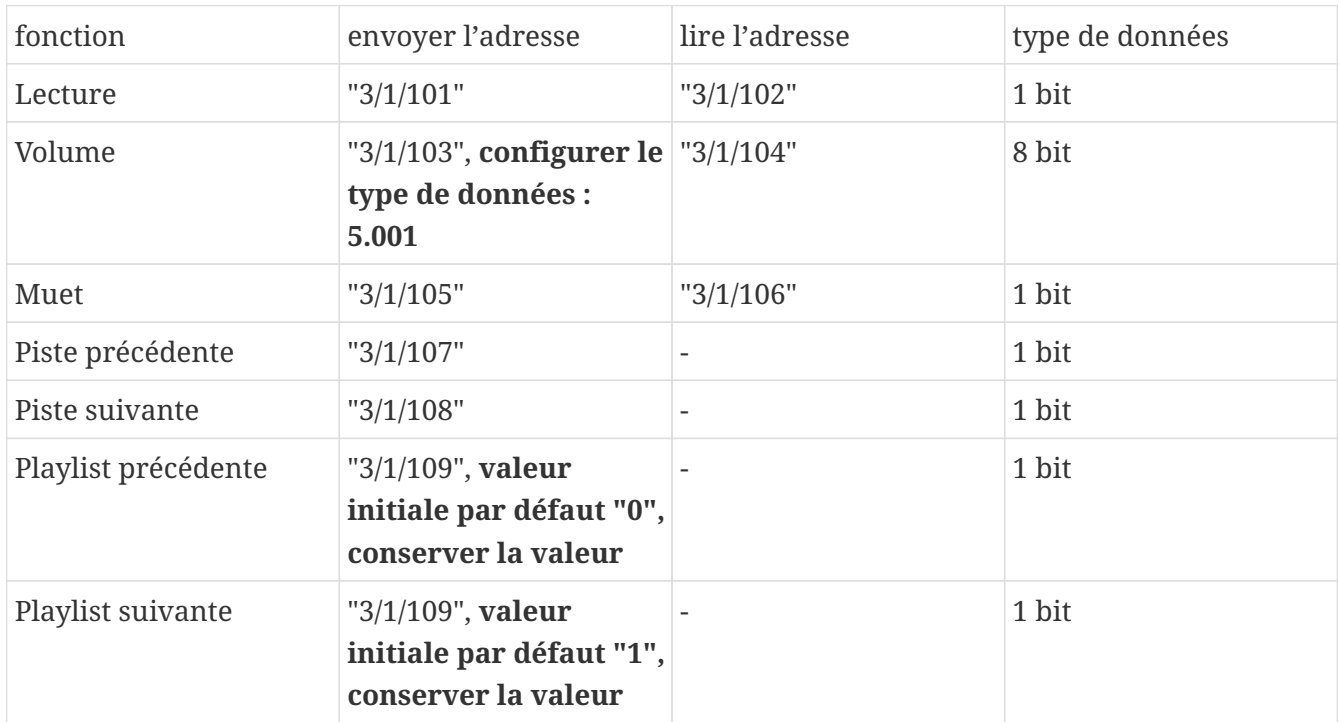

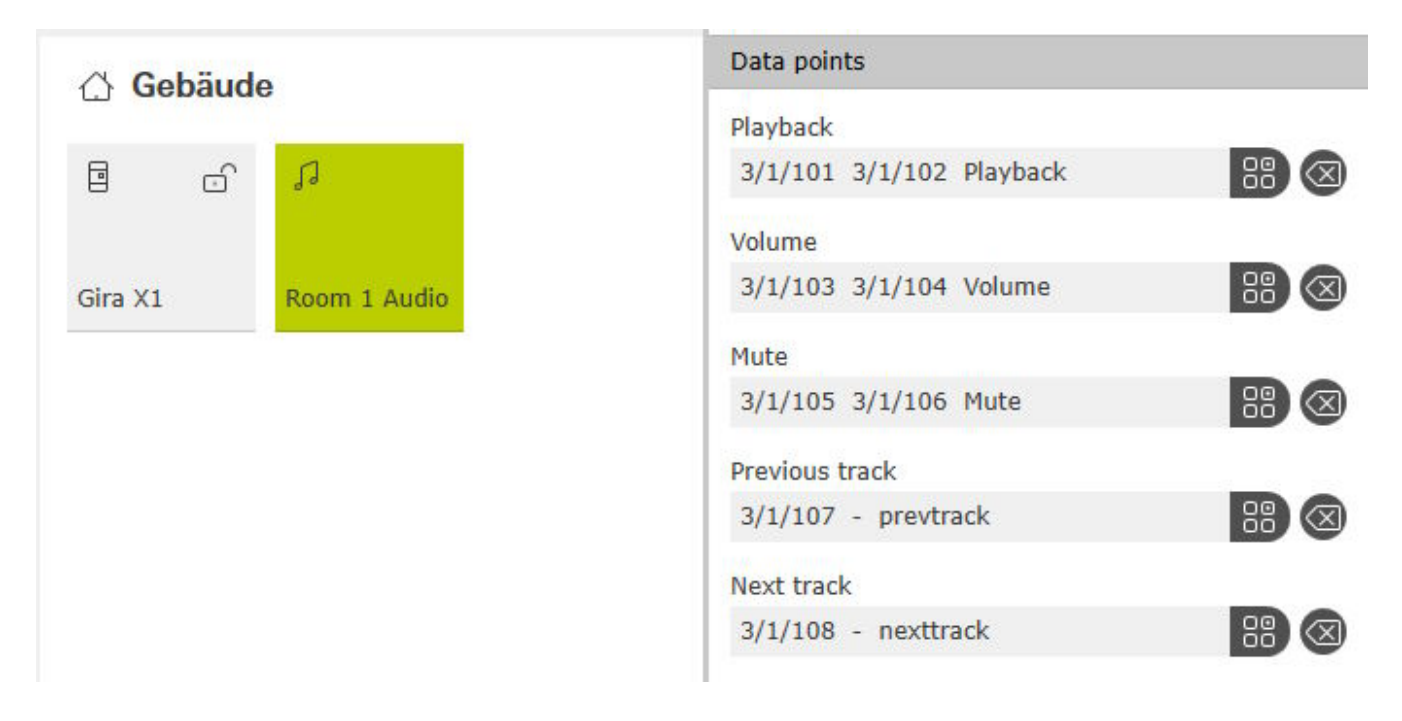

### <span id="page-1-1"></span>**1.2. Définissez les adresses de groupe KNX pour afficher l'état envoyé par trivum.**

Remplissez uniquement « adresse de lecture » :

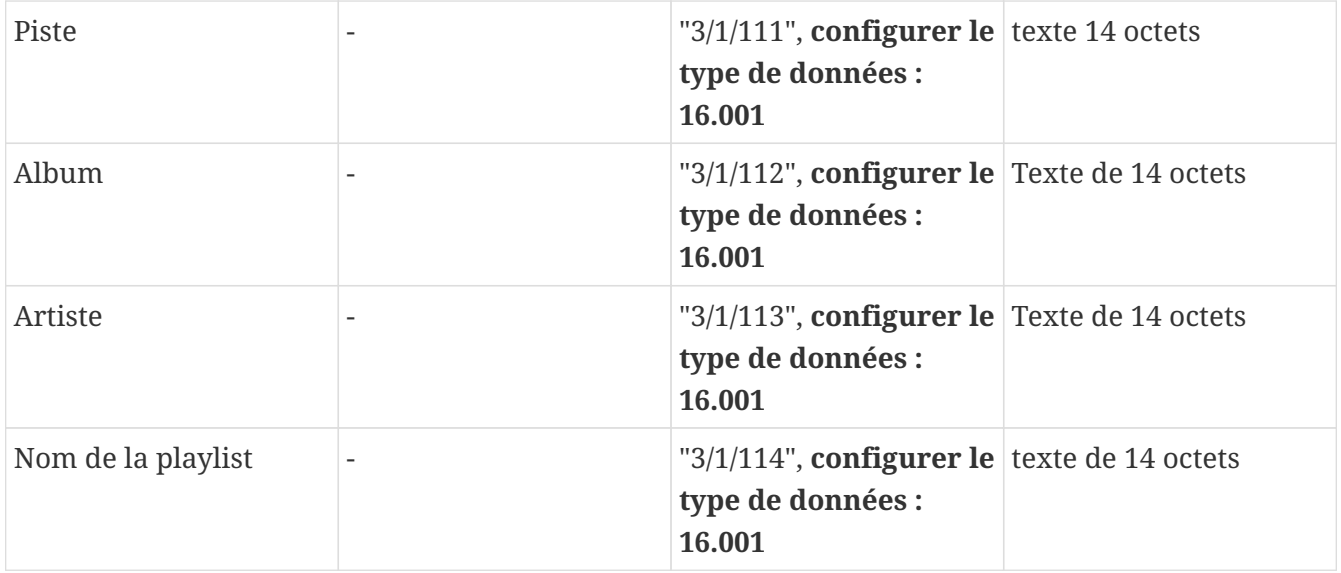

Remarque : le champ "Playlist" (sans nom) n'est pas utilisé et reste vide.

### <span id="page-2-0"></span>**1.3. Entrez la configuration Web de l'appareil trivum.**

Entrer dans:

Configuration 99041/zones/première zone/liaisons KNX

#### <span id="page-2-1"></span>**1.3.1. remplissez les champs de contrôle**

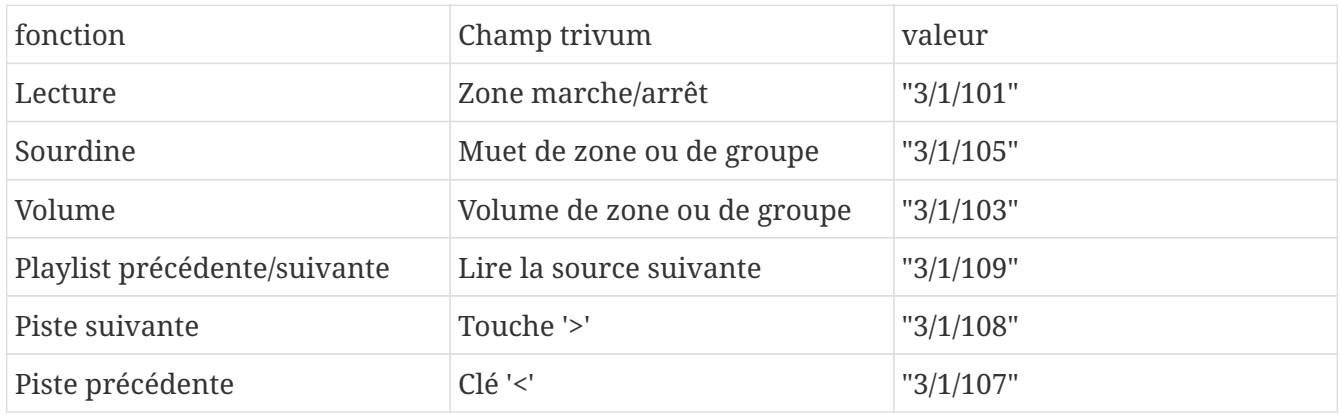

 $\odot$   $\odot$   $\blacksquare$ 

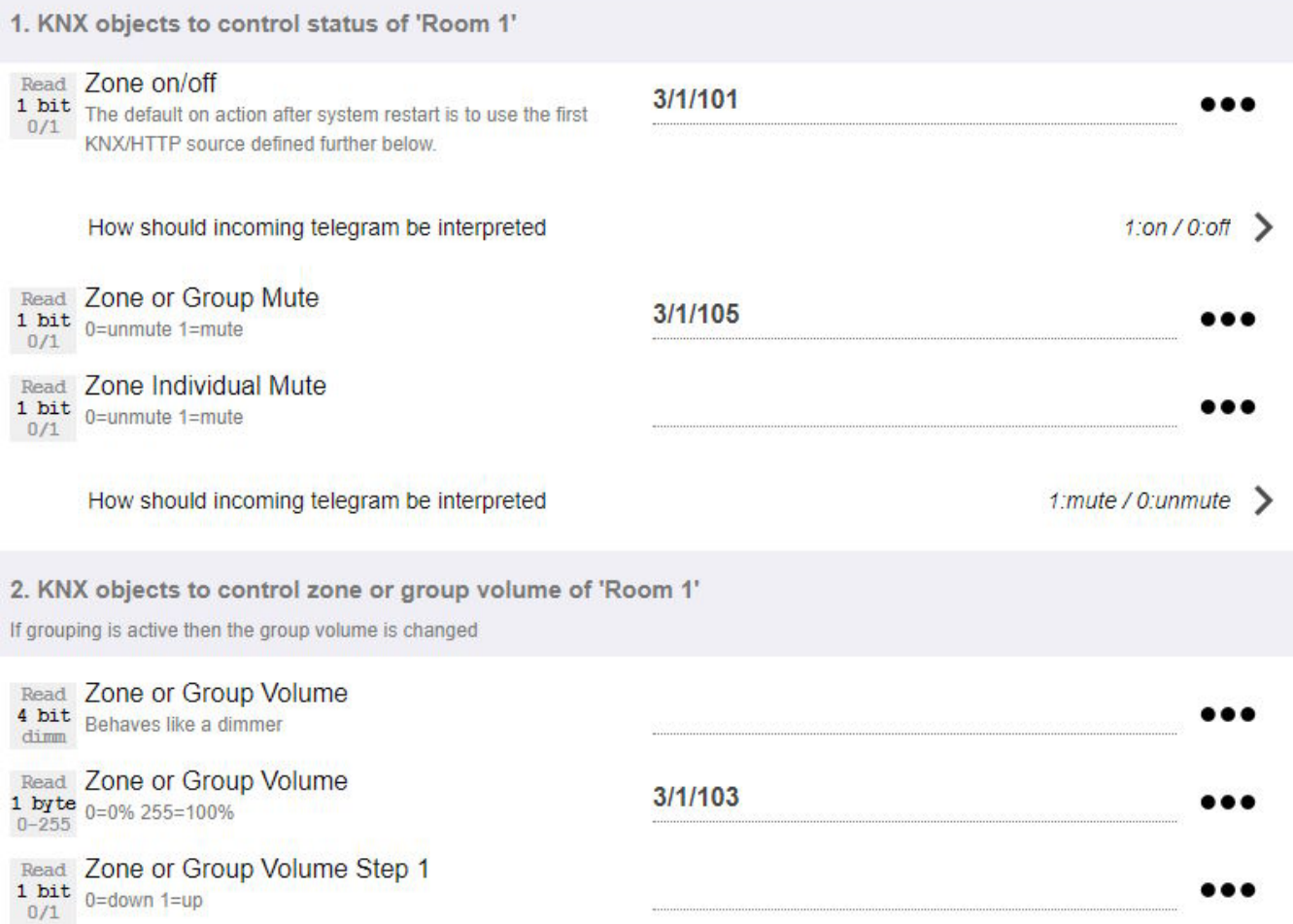

#### <span id="page-3-0"></span>**1.3.2. remplissez les champs de statut numérique**

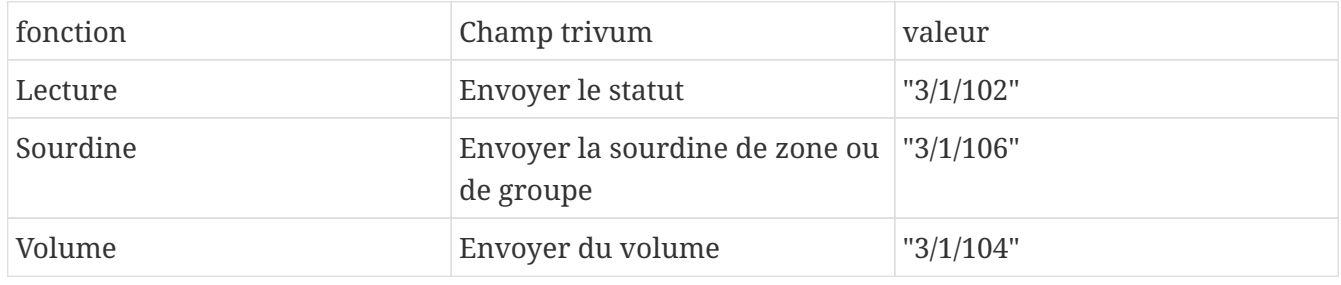

#### <span id="page-3-1"></span>**1.3.3. configurer les champs d'état du texte**

pour ce faire, rendez-vous sur :

automatisation/knx/affichages/ajout d'affichage

- changer la zone assignée : première zone
- changer le type d'affichage : affichage à 4 lignes

Paramètres des lignes :

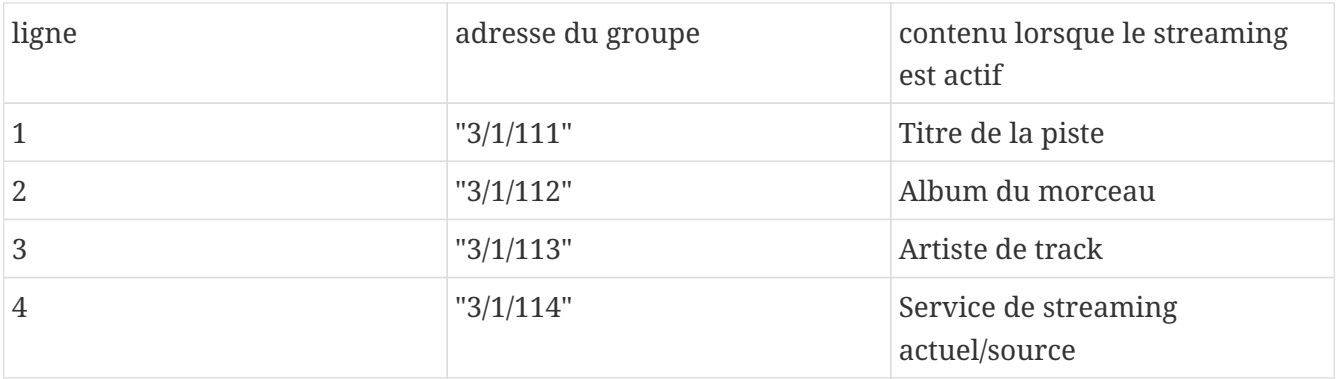

#### <span id="page-4-0"></span>**1.3.4. configurer la zone pour réagir à la playlist suivante/précédente**

allez dans "Définissez la liste des sources KNX/HTTP". Remplissez plusieurs actions, comme

- écouter une station de radio Web préférée
- lire une liste de lecture préférée
- jouer une entrée de ligne

Lorsque cela est fait, le champ "Play next source" basculera entre ces sources.

#### <span id="page-4-1"></span>**1.3.5. Configurer la communication KNX**

si vous n'avez pas de routeur IP KNX, vous pouvez connecter le trivum directement au Gira X1 comme interface IP.

### <span id="page-4-2"></span>**1.4. Retourner à l'assistant de projet Gira**

et mettez en service votre projet sur le X1.

### <span id="page-4-3"></span>**1.5. Exécutez l'application Gira Smart Home**

Vous trouverez la nouvelle fonction dans l'aperçu :

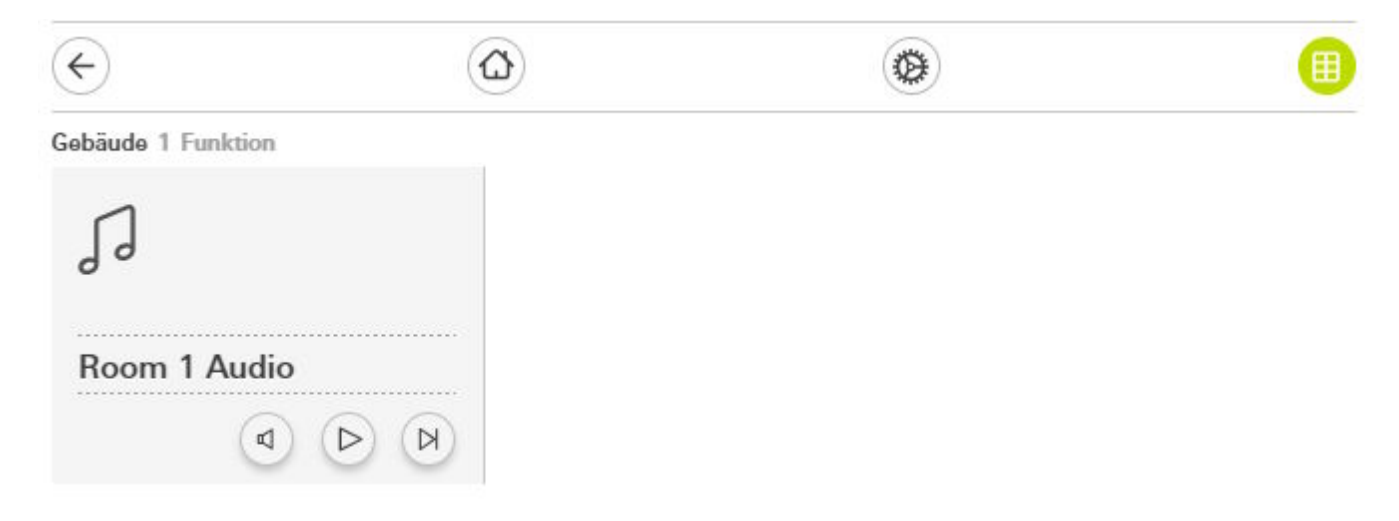

Sélectionnez-le pour obtenir la vue détaillée :

#### Gebäude Room 1 Audio

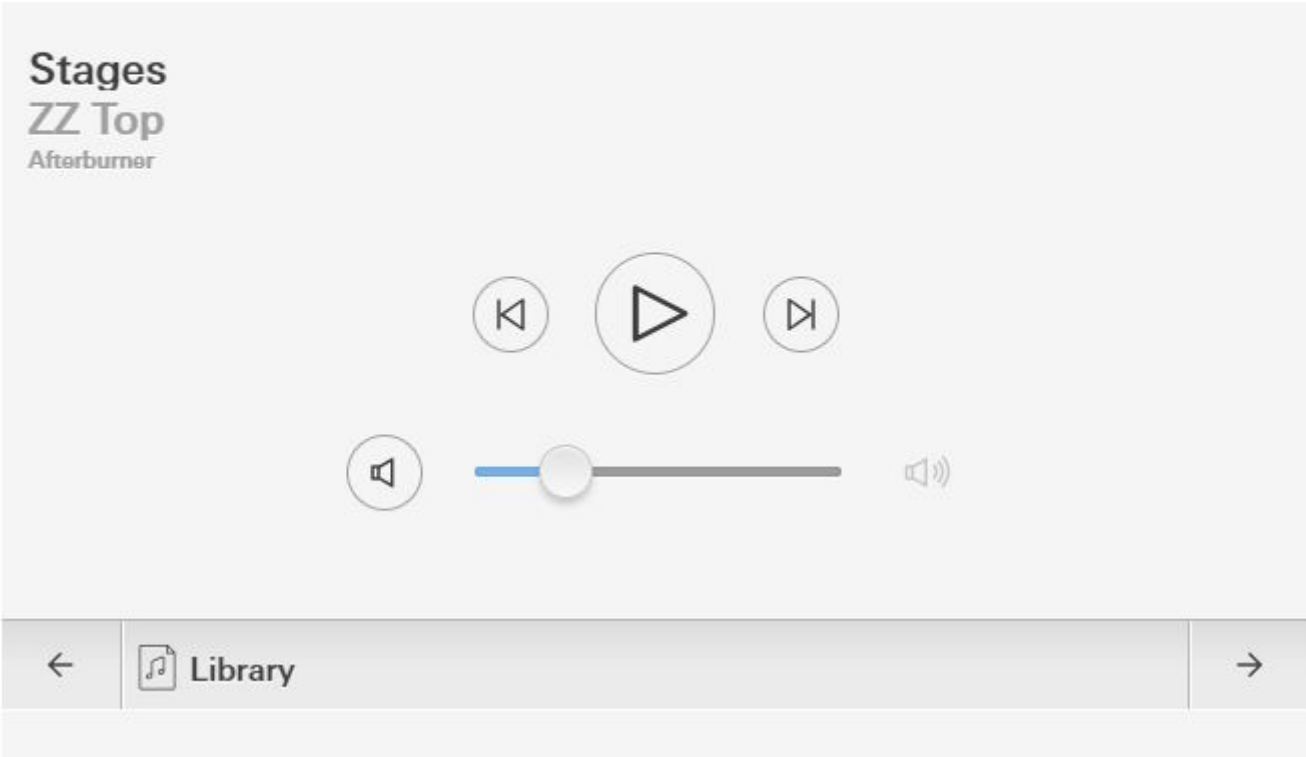

Maintenant vous pouvez:

- appuyez sur Play/Pause au milieu pour allumer ou éteindre la zone
- si un album ou une liste de lecture NAS est en cours de lecture, passez à la piste précédente ou suivante à l'aide des boutons à côté de celle-ci.
- basculez entre les sources de zone avec les flèches  $\leftarrow$  et  $\rightarrow$  en bas.

Notez que juste après un redémarrage de l'appareil trivum, le simple allumage de la zone peut ne pas émettre de son, car aucune musique n'est sélectionnée. Vous devez ensuite toucher une fois "→" pour sélectionner une source de zone.

### <span id="page-5-0"></span>**2. Utilisation d'un appel URL vers un serveur de musique trivum WebUI**

C'est le moyen le plus rapide d'obtenir un contrôle total de la musique sur toutes les zones. Dans l'assistant de projet Gira, faites glisser "URL call" dans votre projet.

Sous Nom, tapez par exemple "trivum Multiroom". Sous Paramètre/URL, saisissez<http://trivumip>, par exemple <http://192.168.178.100>

Ouvrez ensuite l'application Gira Smart Home. Entrez le nouvel objet d'appel URL et vous trouvez

#### le trivum WebUI.

#### Gira Smart Home

**Gira Smart Home** 

.

 $\Box$  $\times$  $\rightarrow$ 08:45 15.09.2023

### trivum Multiroom

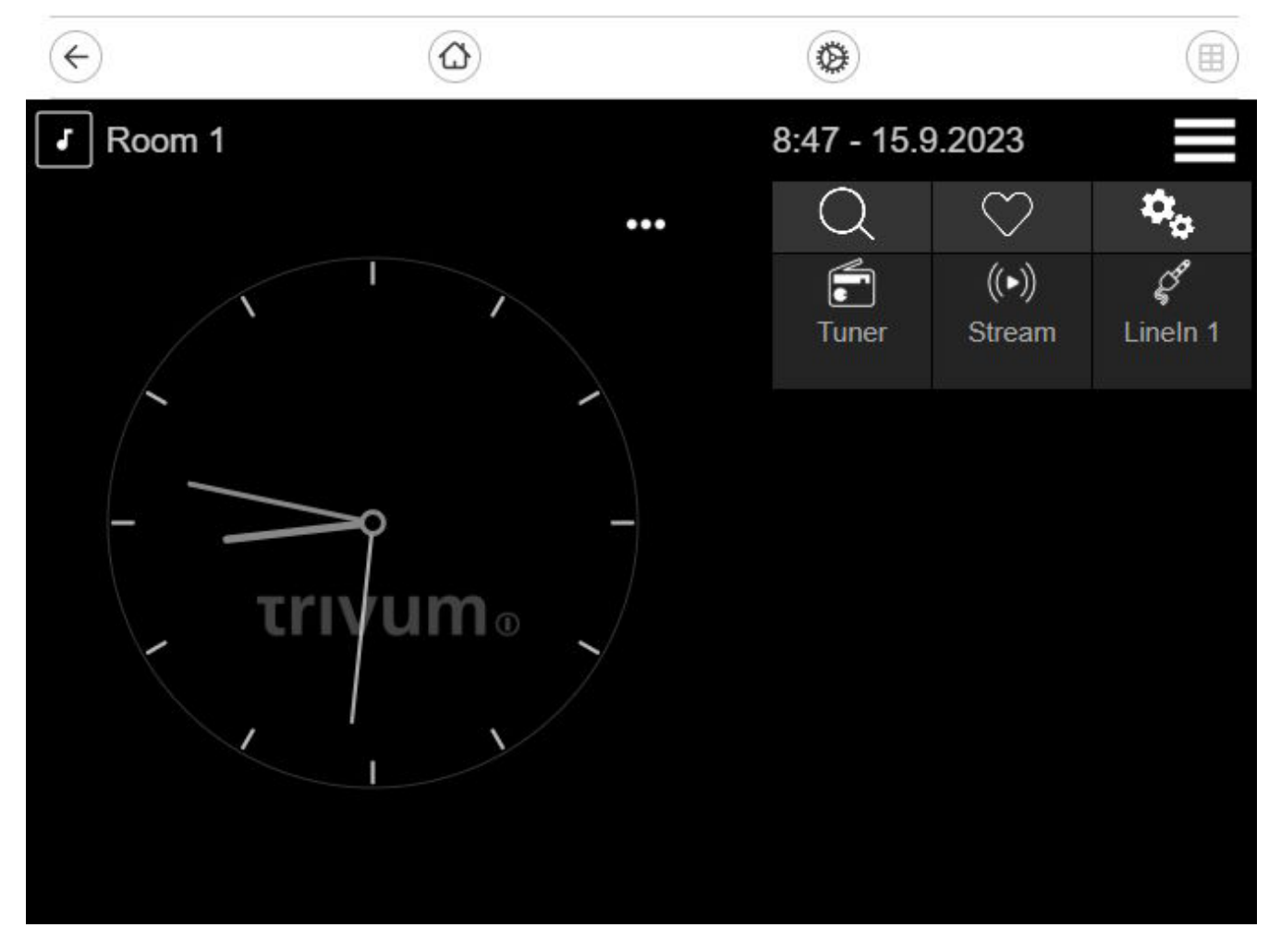